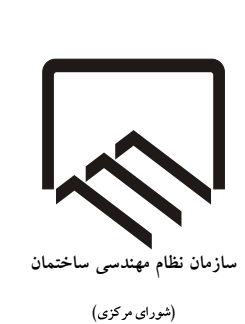

**بسمه تعالی** 

## **راهنمای ثبت درخواست انتقال بین استان اعضای حقیقی سازمان استانها در سامانه جامع مدیریت یکپارچه سازمان نظام مهندسی ساختمان )**IMS**)**

**نسخه 1 - اسفند 1402**

 $\lambda$ 

درخواست انتقال بین استان اعضای حقیقی در سازمانهای نظام مهندسی استانها صرفاً از طریق ثبت درخواست انتقال در سامانه جامع مدیریت یکپارچه سازمان نظام مهندسی ساختمان )که در این راهنما IMS نامیده میشود( امکان پذیر است.

بدین منظور در گام اول مهندس باید به نشانی اینترنتی زیر مراجعه نماید:

## **[https://ims.irceo.ir](https://ims.irceo.ir/)**

پس از باز کردن لینک فوق و ورود به IMS، با صفحه زیر روبرو خواهد شد:

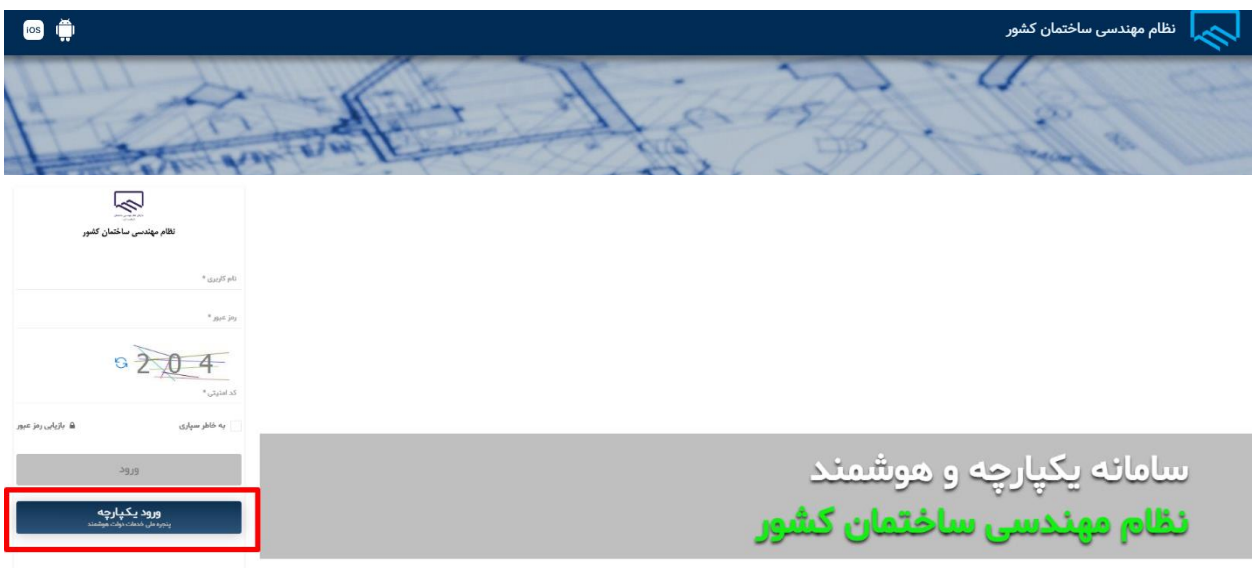

پس از انتخاب گزینه ورود، در صفحه باز شده مهندس باید بر روی **ورود یکپارچه پنجره ملی خدمات دولت هوشمند** کلیک نماید.

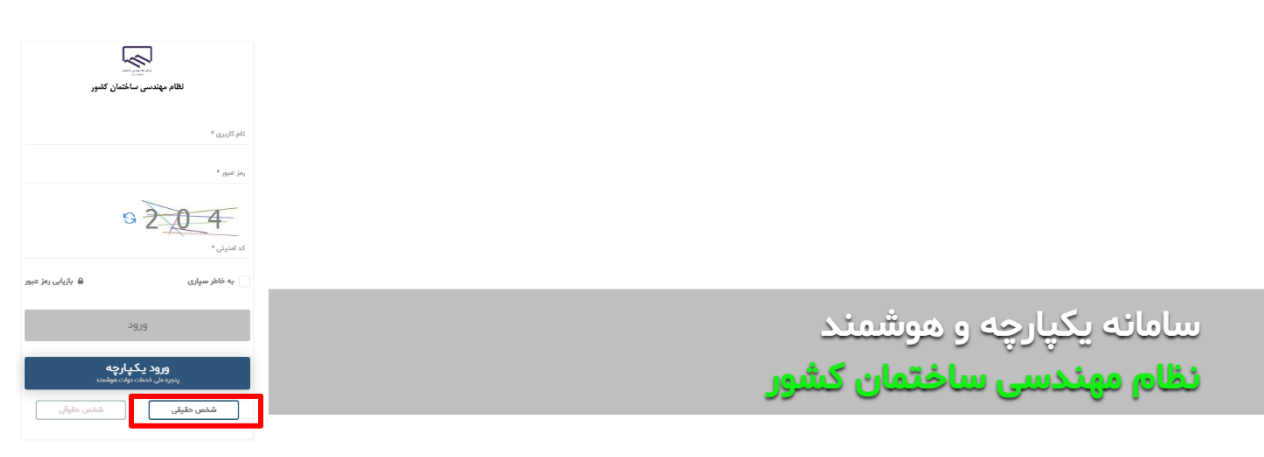

در گزینههای ظاهرشده، مطابق تصویر ذیل گزینه اشخاص حقیقی انتخاب گردد.

پس از انتقال به صفحه ورود از درگاه دولت من، با صفحه زیر روبرو خواهد شد. در صفحه زیر در قسمت ،1 مهندس باید شماره موبایلی که صرفا با کد ملی وی مطابقت دارد را وارد نموده و در قسمت 2 نیز کد نمایش داده شده را وارد نماید.

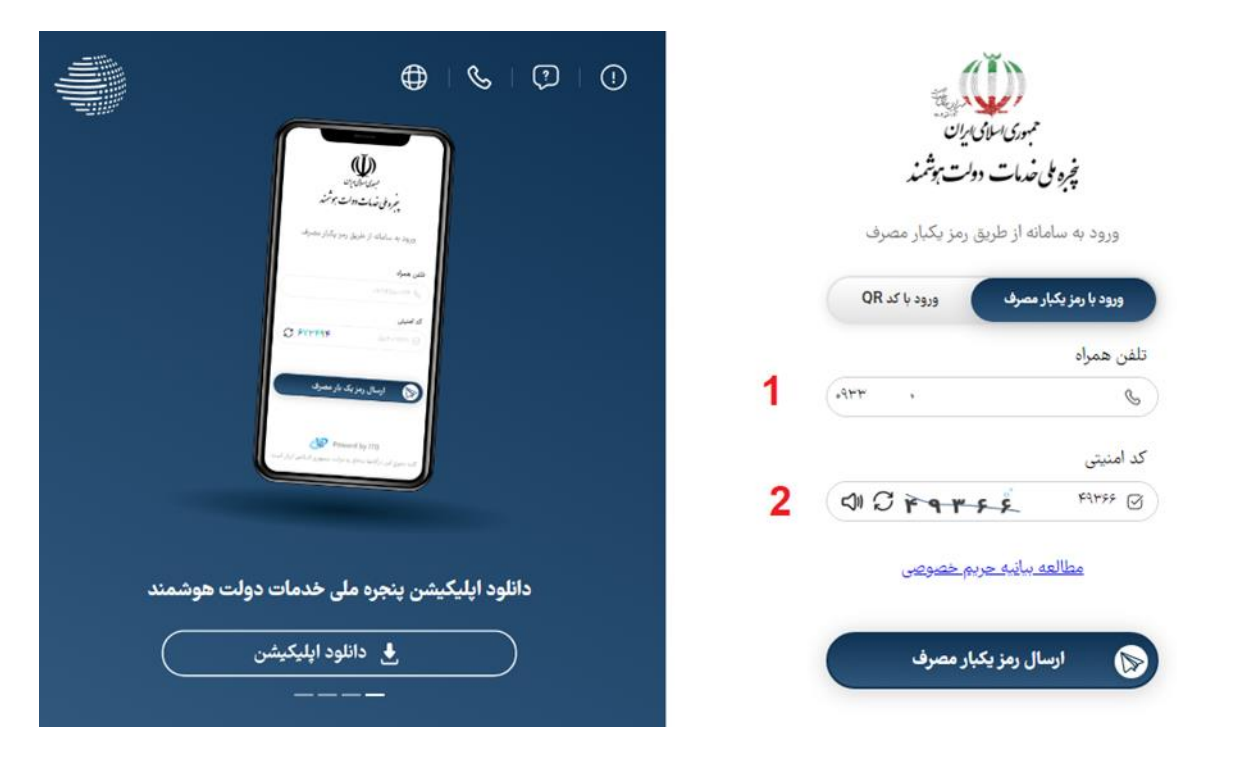

پس از وارد کردن اطالعات فوق، یک کد 5 رقمی به شماره موبایل وی ارسال خواهد شد. کد مورد نظر باید در قسمت 1 مطابق تصویر زیر وارد گردد. سپس بر روی قسمت شماره 2 مطابق تصویر زیر کلیک گردد.

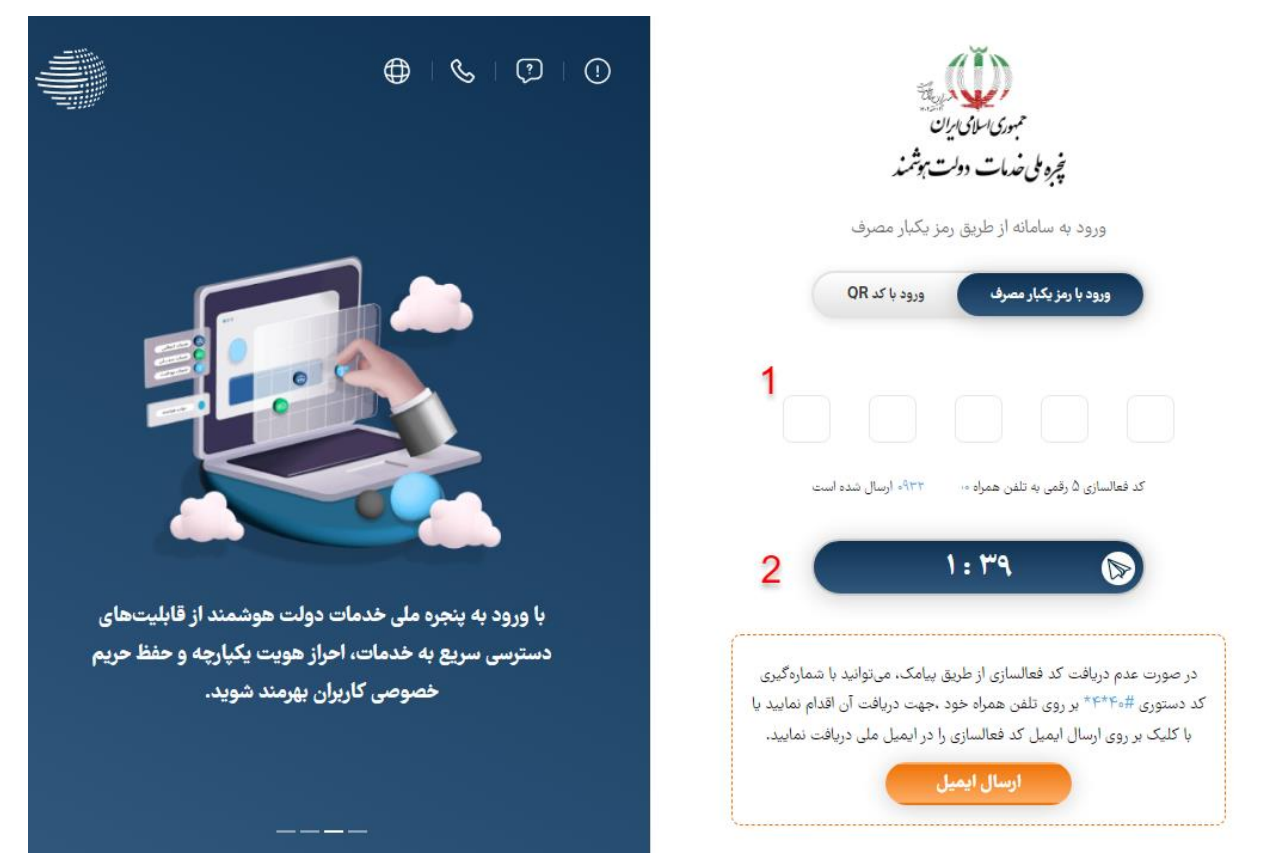

در این مرحله شخص به طور خودکار از درگاه دولت من به سامانه IMS منتقل خواهد شد. مهندس باید پیش از ثبت درخواست انتقال، نسبت به انجام موارد زیر اقدام نماید:

- -1 تکمیل اطالعات در سامانه
- -2 کنترل معتبر بودن تاریخ اعتبار عضویت و ثبت درخواست تمدید عضویت، در صورت انقضای تاریخ اعتبار عضویت
- -3 مطابق تبصره 1 ماده 6 قانون نظام مهندسی و کنترل ساختمان، شخص باید متولد استان مقصد باشد یا حداقل ۶ ماه سابقه سکونت در استان مقصد (به همراه مدرک دال بر سکونت) داشته باشد.

برای انجام موارد فوق، باید به ترتیب به کمک گزینه های **مدیریت اطالعات عضو** و **تمدید عضویت** و مطابق تصویر ذیل اقدام گردد.

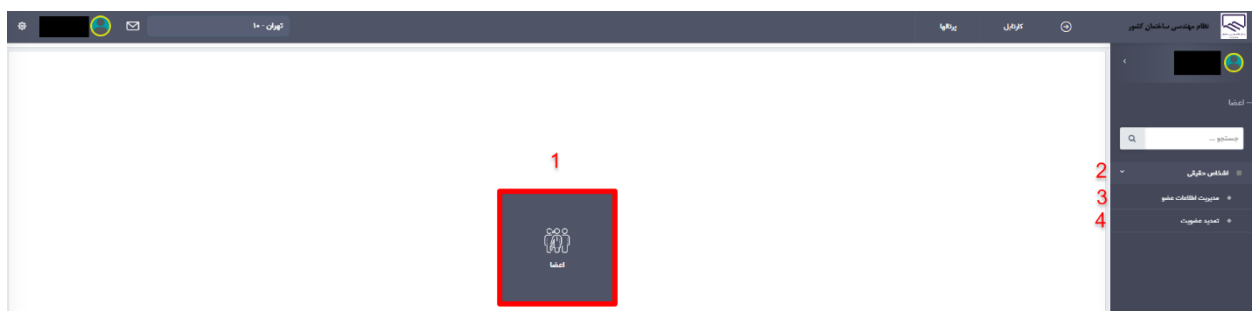

همچنین برای انجام موارد فوق راهنمای **[راهنمای تکمیل اطالعات و تمدید عضویت](https://services.irceo.ir/api/fileuploader/download/a591fb14-0b1f-4f9f-8688-f18a3480aed1.pdf)** مهندسین عضو سازمانهای نظام مهندسی استانها در سامانه IMS در لینک زیر در دسترس می باشد:

<https://ims.irceo.ir/nzm/portal-guid-file>

پس از انجام موارد فوق، امکان ثبت درخواست انتقال به شرح زیر فراهم میگردد.

پس از ورود به سامانه و در صفحه مورد نظر مطابق تصویر زیر ابتدا باید بر روی گزینه اعضا کلیک گردد. سپس در منوی ظاهر شده در سمت راست، ابتدا بر روی گزینه عضویت شهروندی و سپس بر روی گزینه **انتقال بین استان اعضا** کلیک گردد.

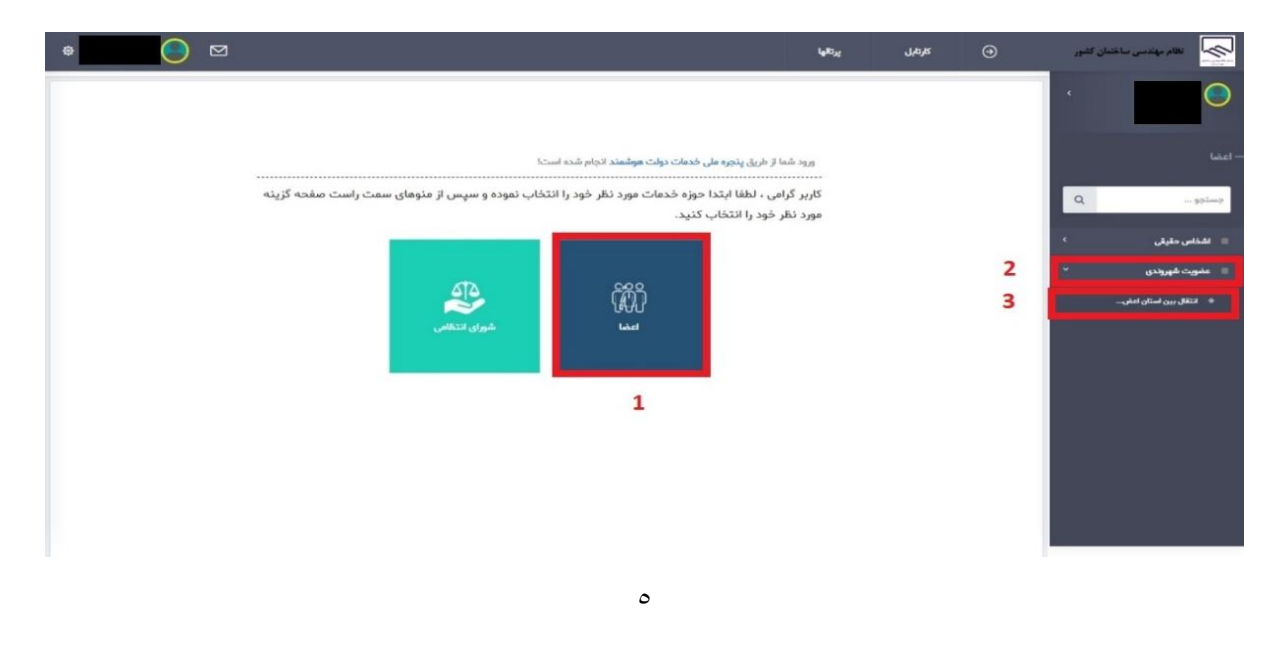

پس از کلیک بر روی گزینه انتقال بین استان اعضا، صفحه مشابه ای تصویر ذیل نمایش داده خواهد شد.

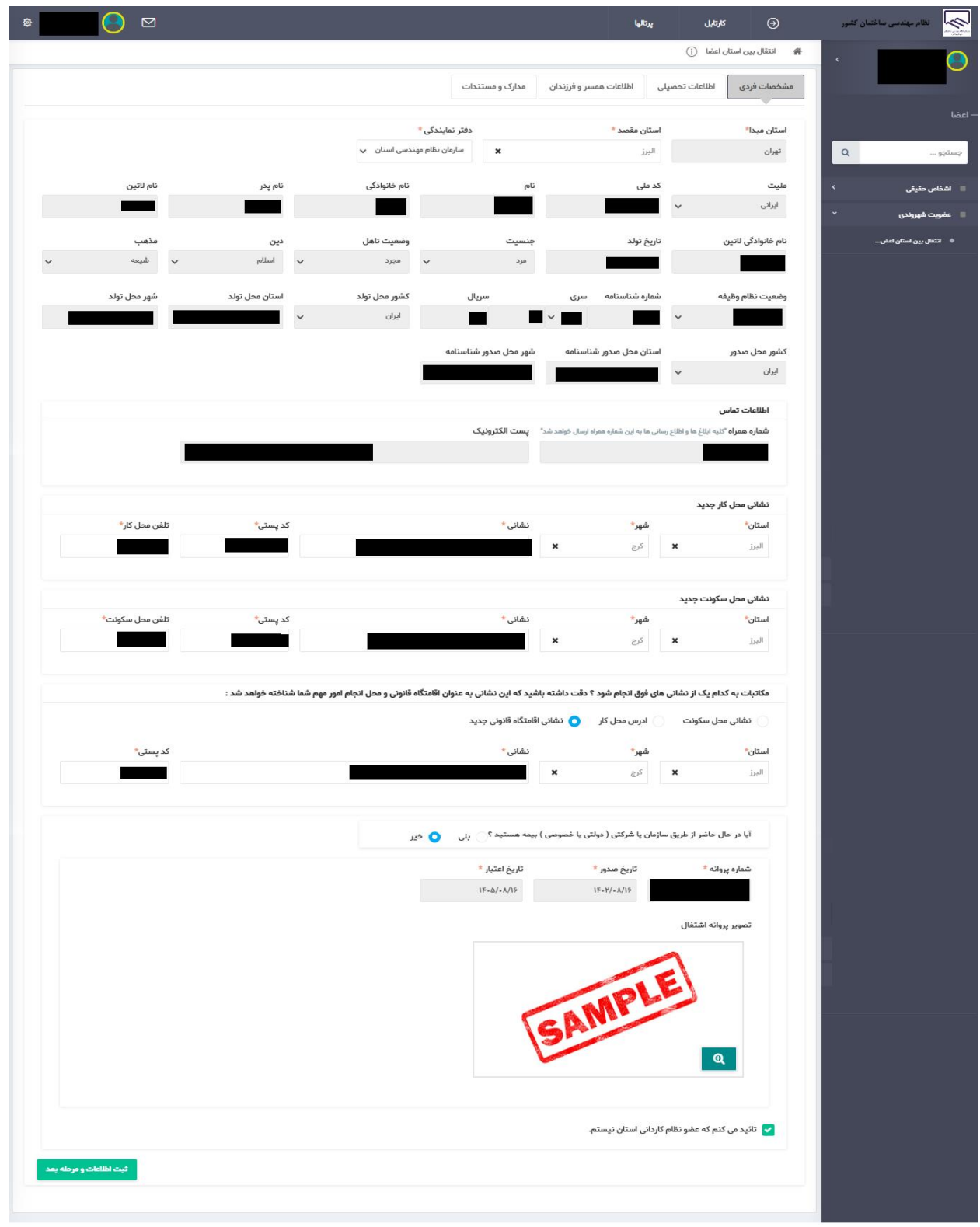

اکنون، به ترتیب میبایست 3 بخش مشخصات فردی، اطالعات تحصیلی، اطالعات همسر و فرزندان تکمیل گردد و در در انتها در بخش چهارم، مدارک مورد نظر بارگذاری گردد. شایان ذکر است که الزمه رفتن به هر بخش، تکمیل نمودن اطالعات بخش پیشین خواهد بود.

مطابق تصویر زیر، در تب مشخصات فردی ابتدا باید استان مقصد عضویت خود انتخاب گردد. پس از انتخاب استان مورد نظر، لیست دفاتر نمایندگی فعال در استان مقصد نمایش داده خواهد شد.

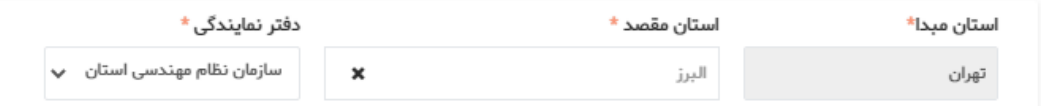

 توجه گردد که دفتر نمایندگی انتخابی توسط شخص، صرفا پیشنهادی بوده و دفتر نمایندگی واجد شرایط شخص میتواند به تشخیص کارشناس پذیرش سازمان استان مقصد، برمبنای معیارهای مصوب سازمان استان نهایی شود.

در قسمت آدرس، آدرس محل سکونت جدید و محل کار جدید در استان مقصد تکمیل گردد و در ادامه اقامتگاه قانونی و مرکز امور مهم در استان مقصد )آدرسی که مهندس مایل است مکاتبات از طریق آن آدرس با وی انجام شود) انتخاب شود. در صورتی که شخص مایل است اقامتگاه وی، آدرسی غیر از محل کار یا آدرس محل سکونت باشد، باید گزینه اقامتگاه قانونی جدید انتخاب شده و مشخصات آن تکمیل گردد.

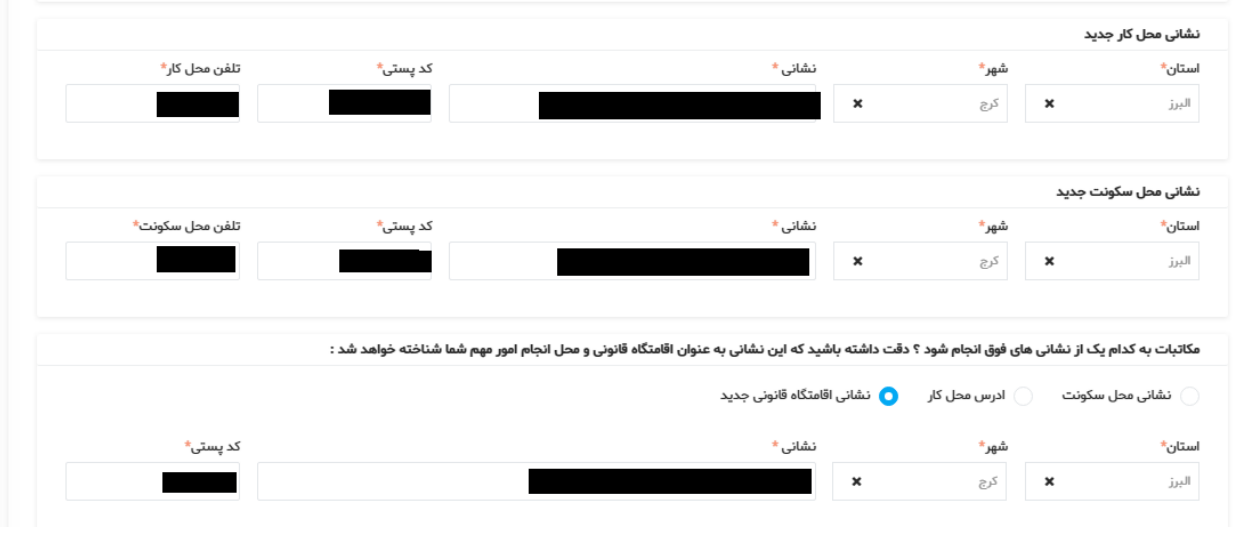

 $\sqrt{}$ 

همچنین چنانچه شخص تحت پوشش بیمه (تامین اجتماعی/ خدمات درمانی/ نیروهای مسلح) میباشد، گزینه بله را انتخاب نموده و اطالعات مربوطه را تکمیل نماید. در غیراینصورت گزینه خیر انتخاب گردد

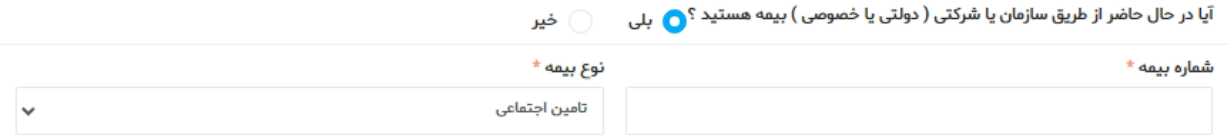

در ادامه باید تصویر پروانه اشتغال بارگذاری گردد، همچنین در این بخش مهندس میبایست متعهد گردد که عضو نظام کاردانی نیست. سپس در انتها دکمه **ثبت اطالعات و مرحله بعد** انتخاب گردد تا اطالعات تکمیل شده در بخش مشخصات فردی ذخیره شود و به بخش اطالعات تحصیلی منتقل گردد

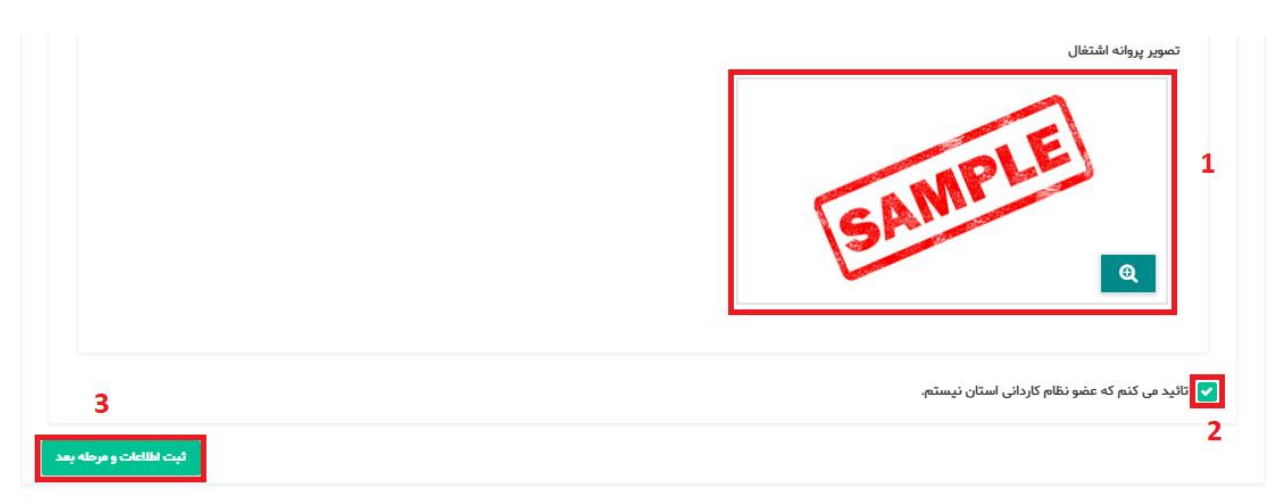

در بخش اطالعات تحصیلی، مشخصات مقاطع تحصیلی شخص مشابه تصویر ذیل قابل مشاهده است. شخص میتواند مشخصات مقاطع تحصیلی جدیدی اضافه نماید. در اینصورت باید اطالعات دقیق تمام مقاطع تحصیلی دانشگاهی خود وارد گردد. برای اینکار در تب اطالعات تحصیلی بر روی دکمه افزودن کلیک نمایید. پیشنهاد میگردد افزودن مقاطع جدید صرفا از منوی **مدیریت اطالعات عضو** صورت گیرد. برای اطالع از نحوه افزودن مقاطع تحصیلی جدید، به راهنمای مربوط به مدیریت اطالعات عضو مراجعه گردد.

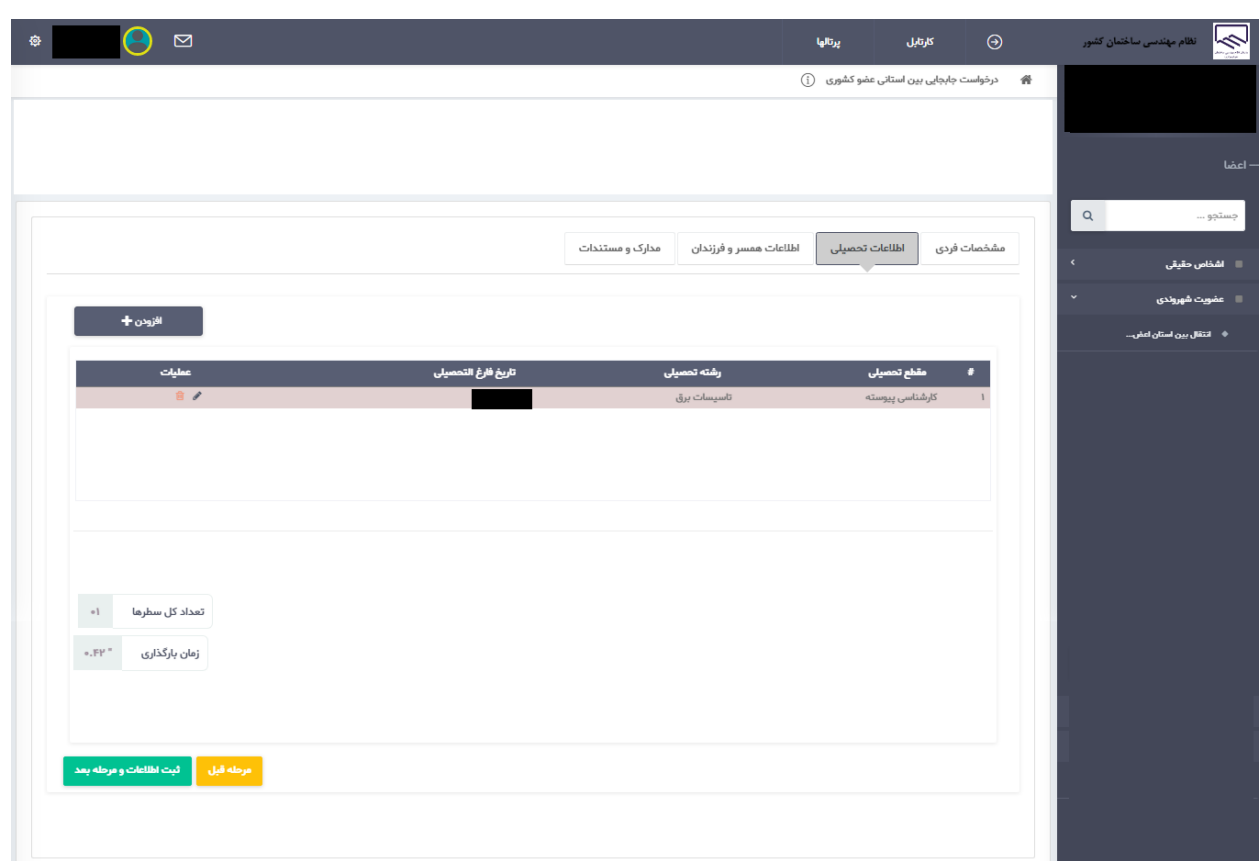

در بخش اطالعات همسر و فرزندان، مشخصات همسر و فرزندان قابل نمایش است. برای افزودن مشخصات جدید، مشابه توضیحات ارائه شده در بخش اطالعات تحصیلی عمل گردد.

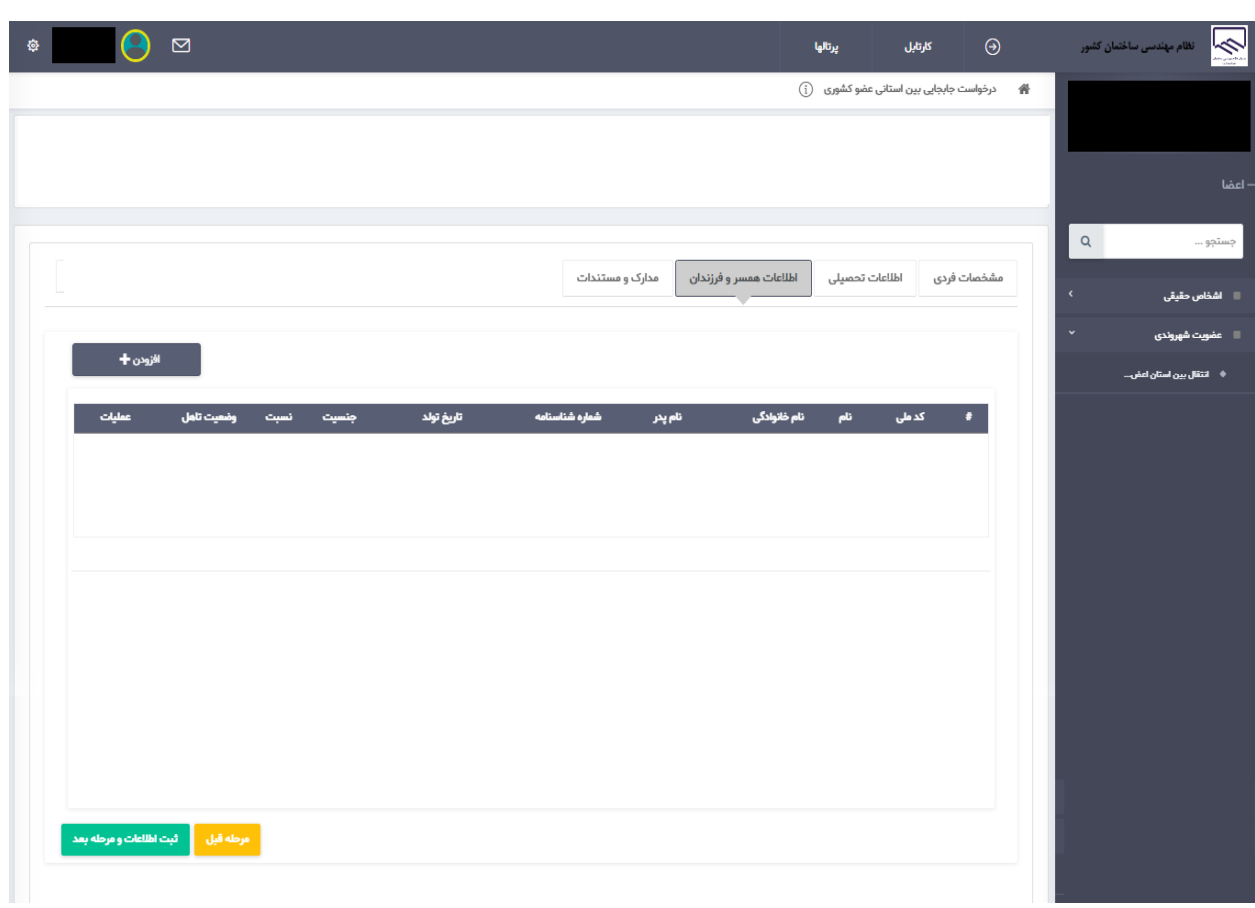

آخرین بخش، بخش مدارک و مستندات میباشد.

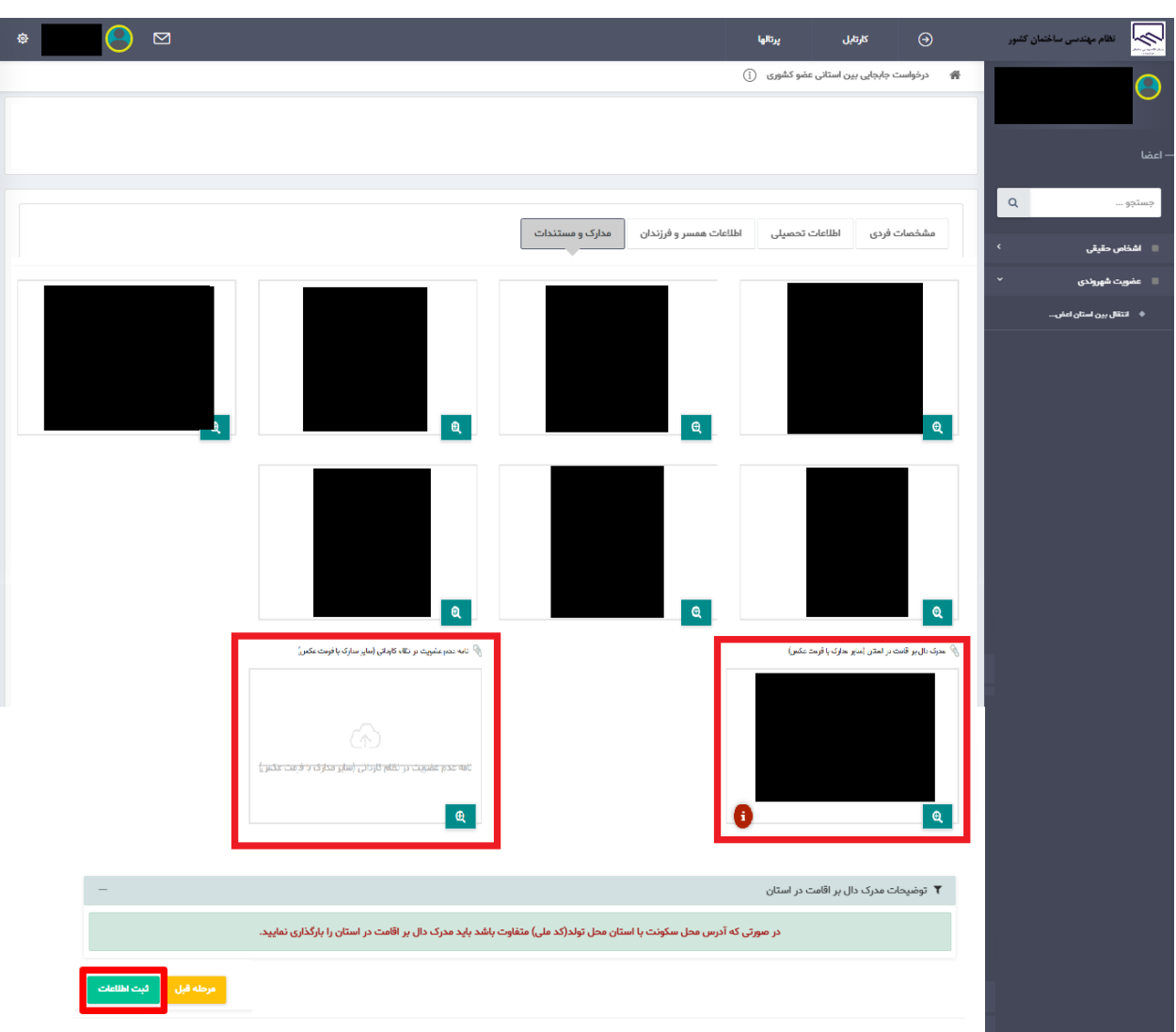

در بخش انتهایی که بخش مدارک و مستندات است، باید تمامی مدارک و مستندات خواسته شده بارگذاری گردد. سپس در پایان از گزینه ثبت اطالعات استفاده گردد.

شایان ذکر است که در بخش مدارک و مستندات، نکات زیر میبایست مورد توجه قرار گیرد:

• در صورتی که سازمان استان مقصد با استان محل تولد شخص )بر اساس کد ملی( متفاوت باشد. بر اساس تبصره 1 ماده 6 قانون نظام مهندسی و کنترل ساختمان باید مدرک دال بر حداقل 6 ماه سکونت در استان مورد تقاضای انتقال را بارگذاری گردد. این مدارک شامل سند مالکیت، اجاره نامه رسمی دارای کد رهگیری، گواهی تحصیل

فرزندان، مدارک مربوط به سابقه پرداخت بیمه برای متقاضی و حکم کارگزینی شخص است.

• در صورتی که مهندس دارای مدرک تحصیلی در مقطع کاردانی باشد ، باید حتما به سازمان نظام کاردانی مراجعه نموده و مدرک دال بر عدم عضویت در سازمان یاد شده را دریافت کرده و در محل مربوطه بارگذاری نماید.

اکنون ثبت درخواست انتقال به پایان رسیده است. و درخواست ثبت شده توسط کارشناسان سازمانهای استانهای مبدا و مقصد بررسی خواهد شد و نتایج طی پیامکی به متقاضی اطالع رسانی خواهد شد. اطالع از وضعیت بررسی توسط کارشناسان، با استفاده از گزینه کارتابل مشابه تصویر زیر، امکان پذیر خواهد بود در طی فرآیند انتقال. در صورتی که هر مرحله، هر یک از کارشناسان مربوطه مورد یا مواردی را ناقص تشخیص دهد، پرونده را به کارتابل مهندس عودت خواهد داد. در این صورت مهندس میتواند از گزینه کارتابل در باال سمت راست صفحه استفاده نماید تا با ورود به بخش کارتابل نسبت به تکمیل اطالعات یا انجام پرداخت مبادرت نماید.

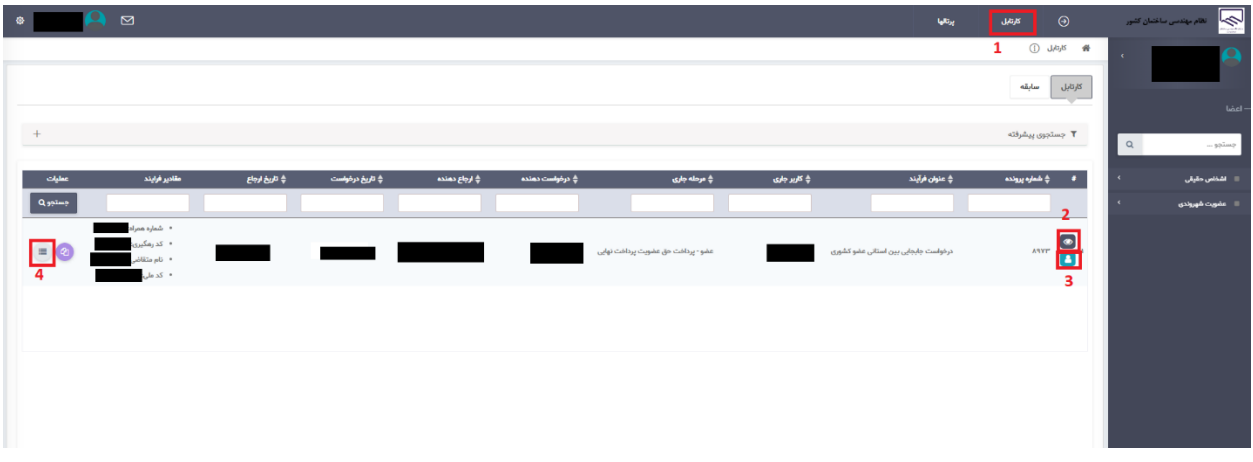

در تصویر فوق، موارد زیر شایان ذکر است:

- -1 گزینه کارتابل: در تمام صفحات سامانه با استفاده از این گزینه میتوان به صفحه کارتابل مشابه تصویر فوق رفت.
- -2 از گزینه مشاهده پرونده می توان برای مشاهده درخواست انتقال و تکمیل یا انجام اصالحات و یا پرداخت استفاده کرد.
- -3 این عالمت به این معناست که بررسی توسط کارشناس انجام شده و اکنون کار در کارتابل مهندس قرار دارد تا نسبت به انجام عملیات مقتضی اقدام نماید.

-4 از این گزینه میتوان برای مشاده گردش کار )سابقه و نمودار فرآیند( استفاده کرد.

در صورت تایید اطالعات و مدارک بارگذاری شده توسط همه کارشناسان مربوطه، فرآیند انتقال در گام پرداخت حق عضویت قرار خواهد گرفت. در این گام، مهندس با مشاهده پرونده، با صفحهای مشابه تصویر ذیل مواجه خواهد شد:

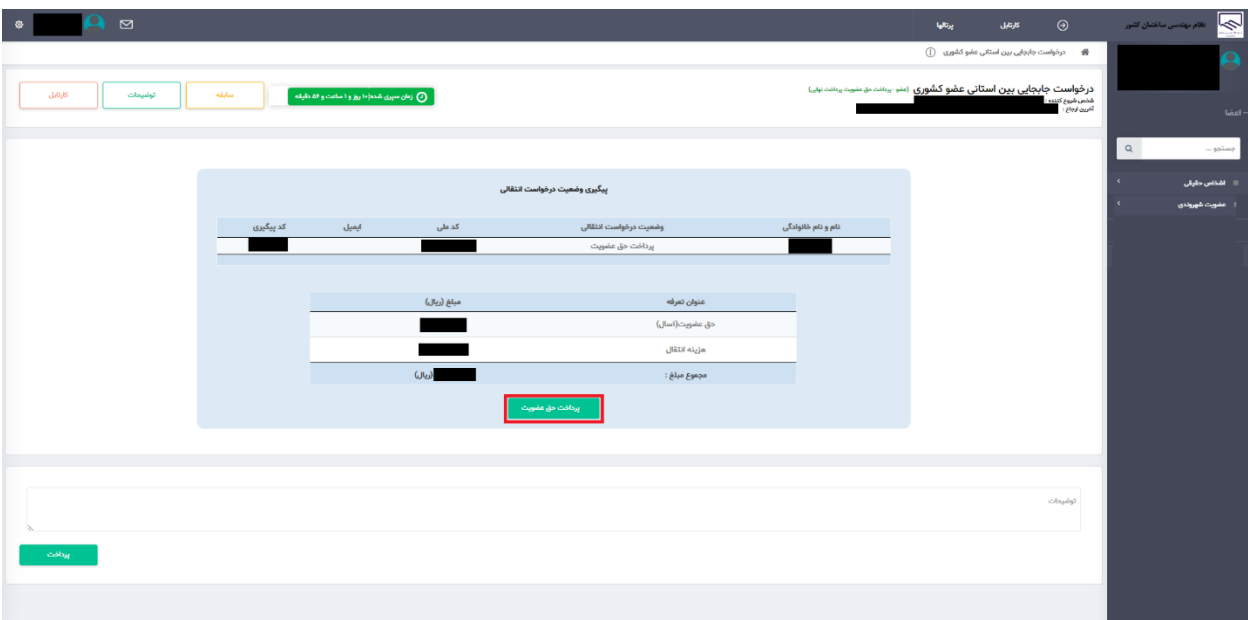

مشابه تصویر فوق، با انتخاب گزینه پرداخت، مهندس به صفحه درگاه پرداخت جهت پرداخت هزینه انتقال به سازمان استان مقصد، منتقل خواهد شد. با پرداخت مبلغ تعیین شده، فرآیند انتقال مهندس به سازمان استان مقصد، تکمیل خواهد شد و کد عضویت در استان مقصد صادر خواهد شد.